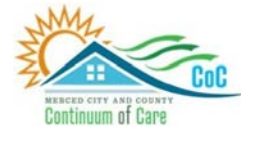

**MERCED COUNTY CONTINUUM OF CARE**

# **Homeless Management Information System**

November 2023

# Updating & Exiting Clients in HMIS

Community Technology Alliance 75 East Santa Clara Street • Suite 900 San Jose, CA 95113 [www.ctagroup.org](http://www.ctagroup.org/)

# Table of Contents

2 Merced Web Portal

3 HMIS Workflow Overview: Updating & Exiting

4 Access HMIS

#### **Updating a Client's File**

5 Access the enrollment

6 **Provide Services**: Add one or more services

7 **Assessments:** Add new, review existing

10 **Notes:** Add, edit, or view a note

11 **Files:** Upload documents

12 **Programs**: Add new enrollment

13 **Contact**: Add, edit, or view contact information

14 **Location**: Add or view location

**Client Exit**

15 | Program Exit

17 **When should I update an enrollment?**

# **Merced HMIS Web Portal**

The portal is your online resource for HMIS You can find the portal at:<https://ctagroup.org/merced-hmis/>

The portal provides the following online resources:

- **HMIS Log in**: click to access your HMIS site.
- **User Central**: repository of workflow manuals, Intake forms and other HMIS-related documents.
- **Training**: Provides details on upcoming

trainings. Includes an on-line reservation system for users to sign up for upcoming trainings.

- **Partner Agencies**: A list of HMIS participating agencies.
- **Help**: CTA's Help Desk. HMIS users can quickly file a ticket requesting assistance.
	- o To file a request for help: click **Help.**
	- o Enter in your name, email, and phone number.
	- o Type, Subject, Description: use these field to let us know what the issue is.
	- o Note: If it is a client related issue, do not enter their name in the **Description** field. Instead, enter their HMIS client ID.
	- o Click **Submit**

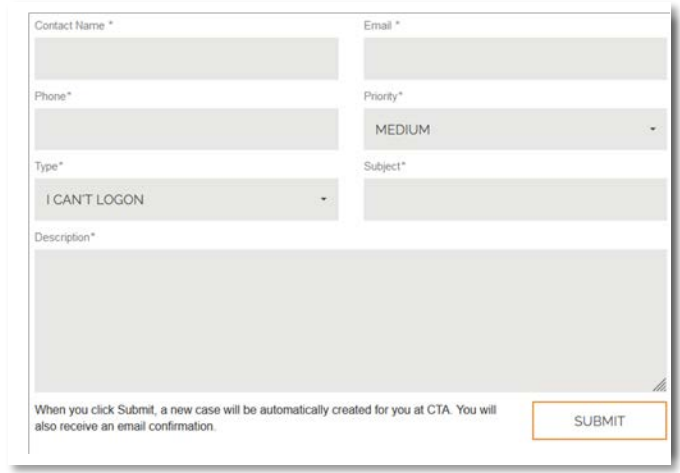

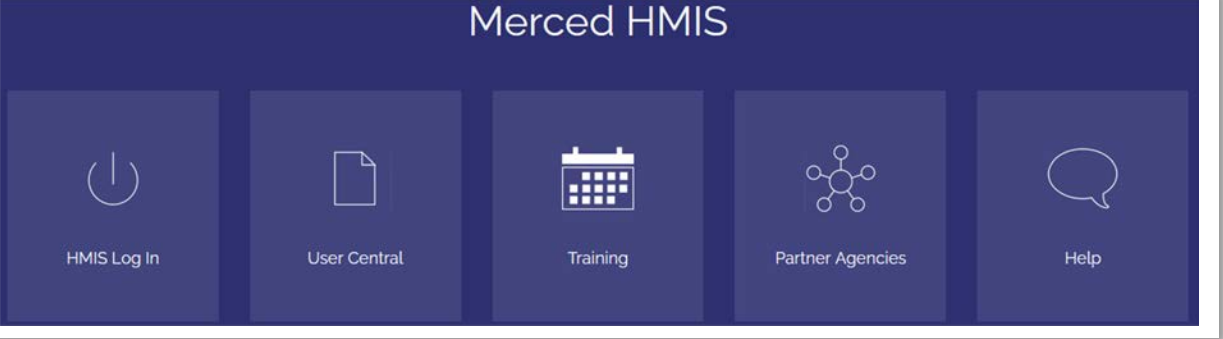

## **HMIS Workflow Overview: Updating & Exiting**

#### **Client Search**

Search for client by first name, last name, date of birth, social security number, or any combination of these.

**Best Practice: If the client is in a household, search for the head of household.**

# **After searching for, and accessing, the client's Profile page:**

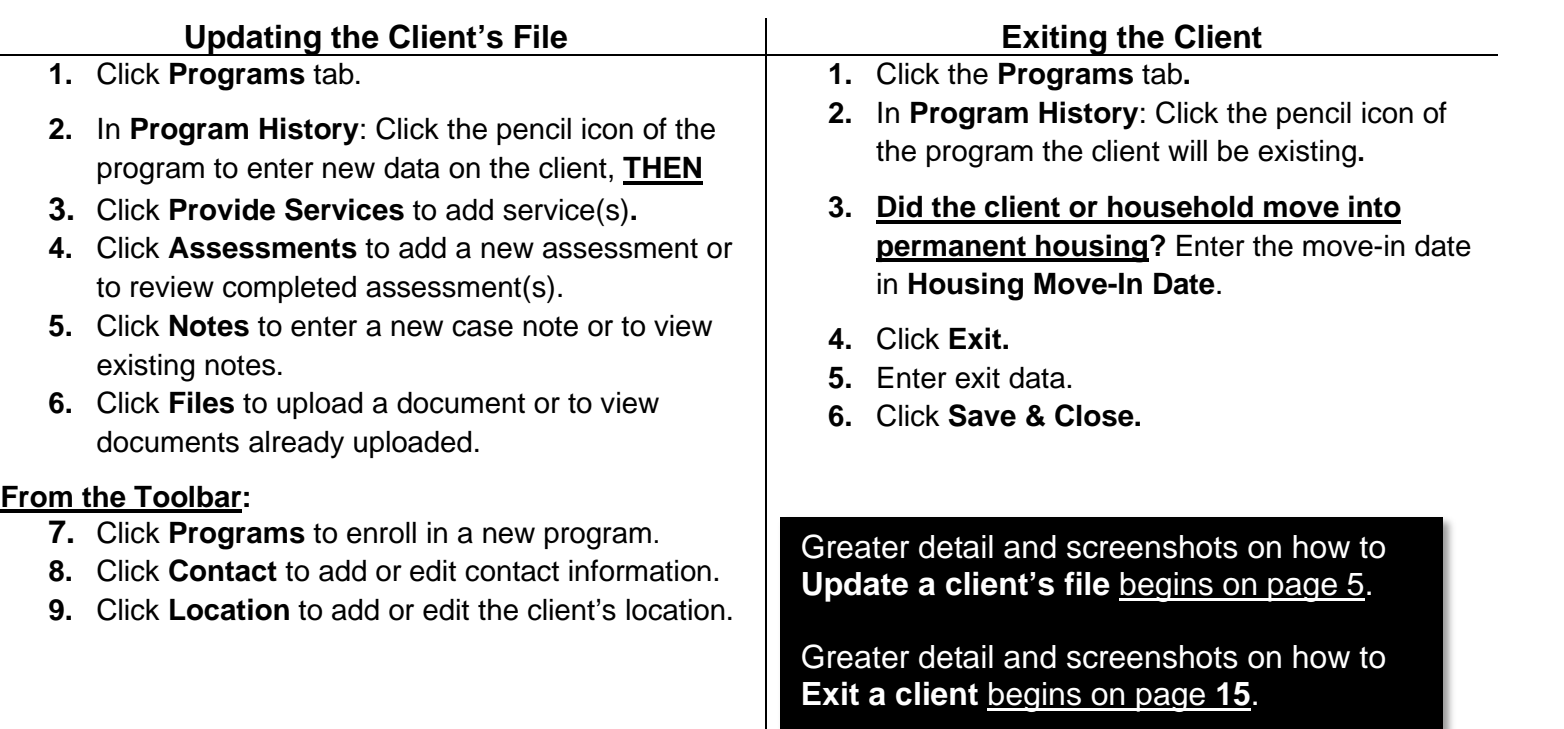

# **Access HMIS**

Link to HMIS site:<https://merced.clarityhs.com/login>

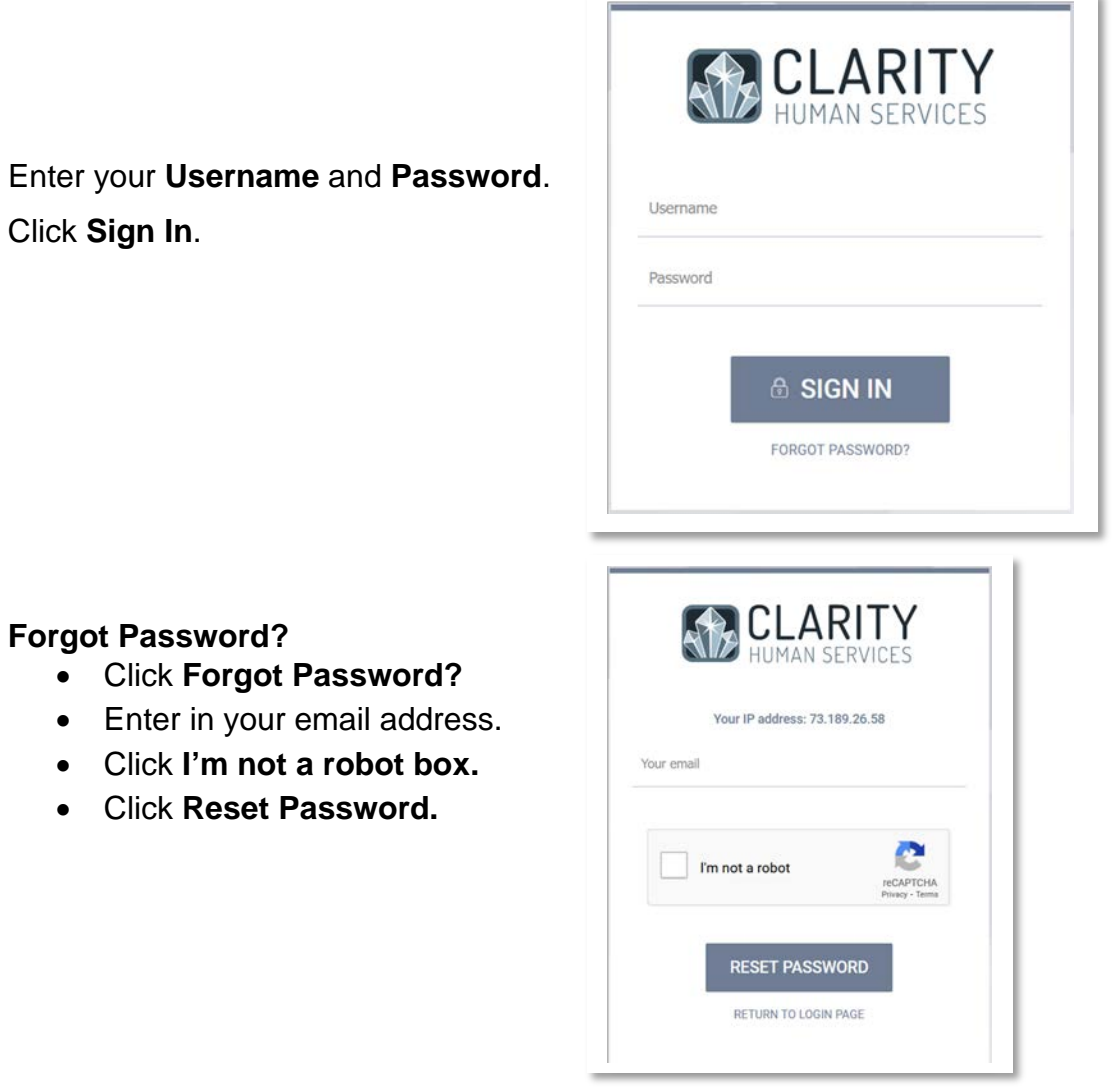

# **Update Client File: Access the Enrollment**

Data entered about the client at enrollment details what life looked like for the client at enrollment. As life changes for the client, those changes can be recorded in HMIS.

**Bob Tomato** 

**CLIENT PROFILE** 

#### **To update a client's file**

- Search for the client.
- Click on the client's name.
- The client's **Profile** page displays.
- Immediately below the client's name is the Toolbar (green arrow).

#### **Use the Toolbar** (green arrow) **to:**

- **History**: The advanced search option allows you to search the client's file.
- **Programs**: Enroll client in a new program. View current enrollment(s) in **Program History** section.
- **Contact**: Enter contact information. View or edit existing contact information.
- **Location**: Enter address/location. View or edit existing location information.

#### **To add a Service, Assessment, Note, or a File/Document to their Enrollment:**

• Click Programs (yellow arrow).

PROFILE HISTORY SERVICES PROGRAMS ASSESSMENTS NOTES FILES CONTACT LOCATION REFERRALS

- Click the pencil to the left of the program in Program History.
- The Program toolbar will display (blue arrow).

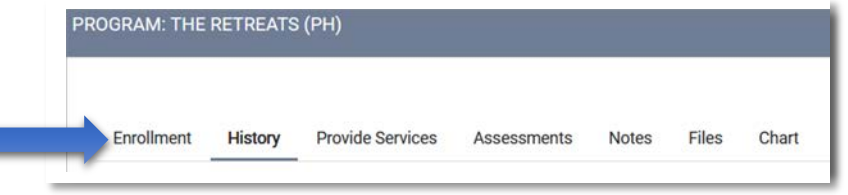

# **Update Client File: Services**

#### **To add one or more Services:**

- Search for and access the client's **Profile**.
- Click **Programs**, then click the pencil to left of the program in **Program History** to access enrollment.
- The **Program** toolbar will display (blue arrow).
- Click **Provide Services** (green arrow).

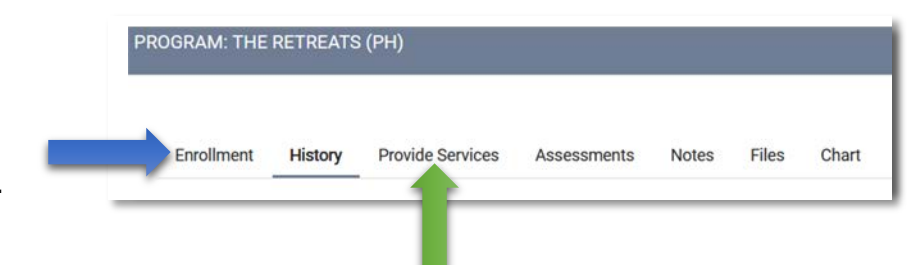

- A list of services will display under **Services**. In this example, **Case Management** and **Housing Search and Placement**.
- Click on a service to see if that service has subcategories.
- In this example, clicking on **Case Management** reveals two subcategories**: Case Management** and **Case Management Referral** (orange arrow).
- Click on a service to enter data on that service.

The Services box displays.

- **Start Date**: defaults to today's date. Change if necessary.
- **Tracking**: Select hours and minutes of CM session (optional).
- **Note**: Many services do not have tracking.
- **Service Notes: enter notes (optional).**
- Click **Submit.**

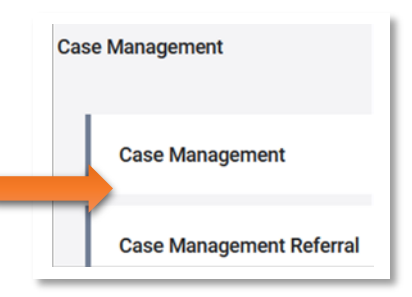

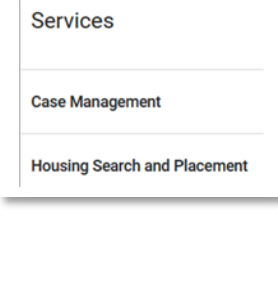

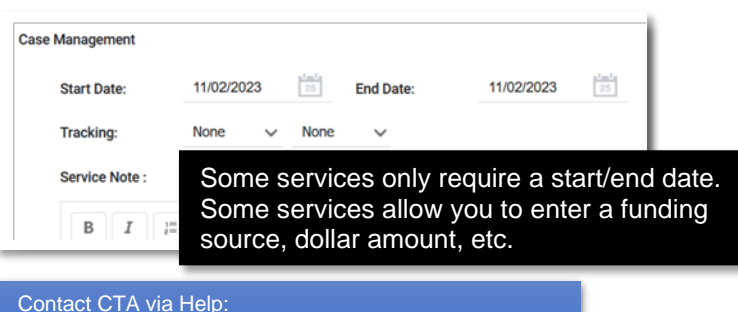

- Not all services your program provides listed? Ask CTA to add those service(s)
- To link Goals and Services.

#### **Update Client File: Assessments**

For most programs an Intake assessment is entered when you enroll a client in your program. Some programs may enter a VI-SPDAT. **To access available Assessments:**

- Search for and access the client's **Profile** page.
- Click **Programs**, then click the pencil to left of the program in **Program History** to access enrollment.
- The **Program** toolbar will display (blue arrow).
- Click **Assessments** (green arrow).

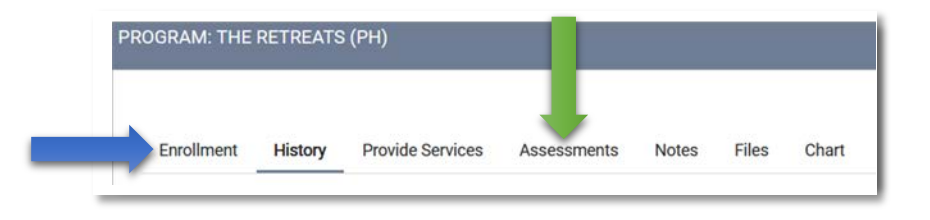

#### In this example, **Status Update** & **Annual Assessment** display.

• **Status Update Assessment**: Complete when there is a

change in the client's life, and they are still enrolled in your program. Click **Start** (orange arrow) to complete.

• **Annual Assessment**: HUD

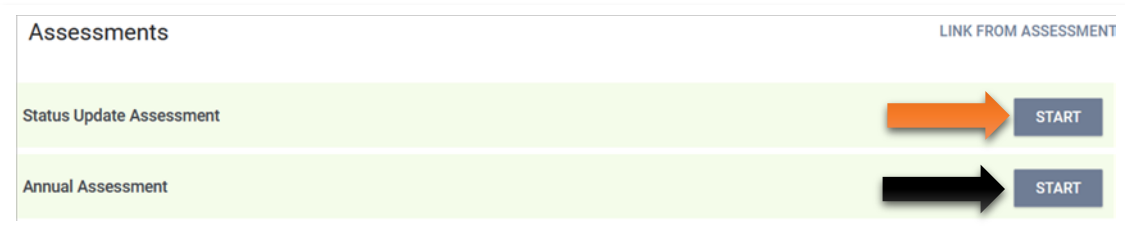

mandates this assessment be completed if your client has been enrolled in your program for 1 year. Complete this assessment on or before their 1-year anniversary date. Click **Start** (black arrow) to complete.

You may see different Assessment(s) when you click on Assessments. The Assessments that do display are based on your program type.

For example: The VI-SPDATS may display instead of Status Update and Annual Assessment.

# **Update Client File: Assessments**

#### **After clicking Start for an Assessment. In this example, the Status Update Assessment was selected:**

- **If the client is in a household:** The household displays.
- Click **Add Status Assessment** (green arrow).
- The **Add Status Update** page displays.
- Review and update as needed. **For example:** At the time of the enrollment the client had no monthly income (blue arrow). The client now has an earned income of \$750 per month.

#### **To record this change:**

- **Income from Any Source** (blue arrow): Change the **No** to **Yes**.
- Various **Income Sources** will display**.**

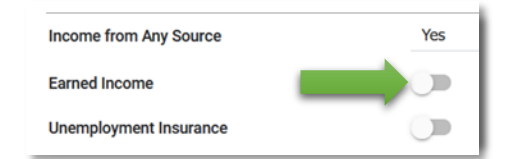

In this example, the source is **Earned Income**.

- Click circle to right of **Earned Income** (green arrow). The circle will move and turn blue.
- The **Amount** field displays. Enter dollar amount.
- Update any other fields as needed.
- Click **Save & Close. Note:** If client in household, **Save & Next** will display.
- If **Save and Next** displays: Click to display the next member of the household. Update as needed.
- Click **Save & Close** when done.

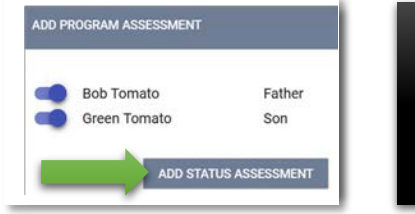

**Include all members?**  Ensure circles are blue.

**Exclude member(s)?** Click on a blue circle to turn that circle white.

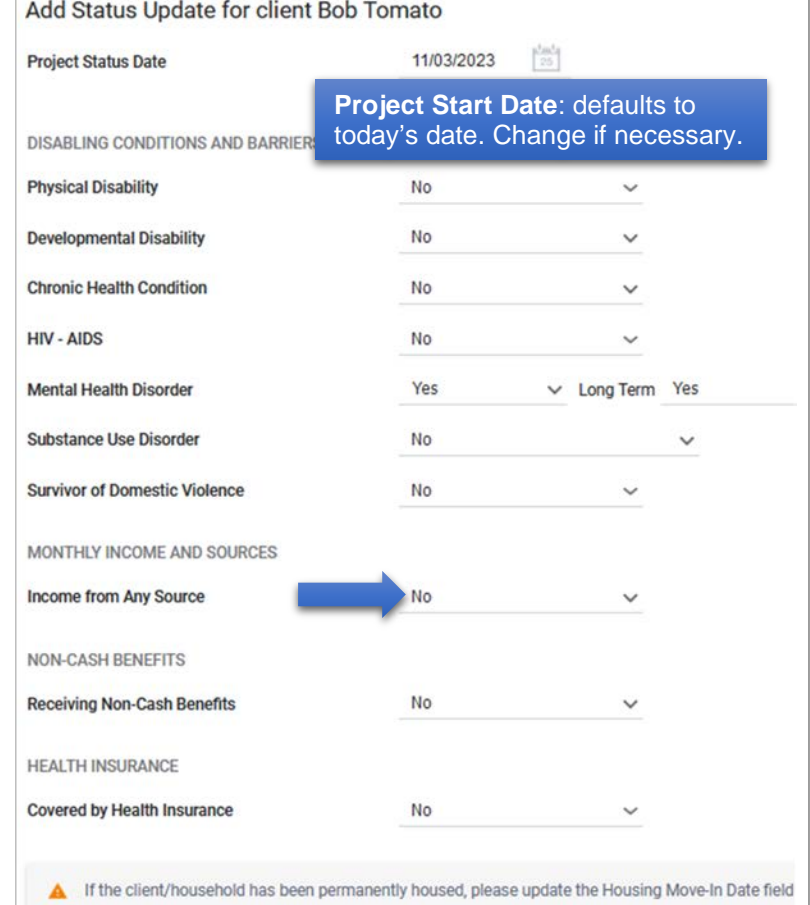

## **Update Client File: Assessments**

#### For some **Assessments**, you will see this message at the bottom of the assessment.

If the client/household has been permanently housed, please update the Housing Move-In Date field on the enrollment screen with the date the client/household moved into the permanent unit.

#### **Has the client or household moved into permanent housing?**

- Finish entering data into the assessment.
- Click **Programs** (green arrow).
- Click pencil to left of the **Program Name** (blue arrow).

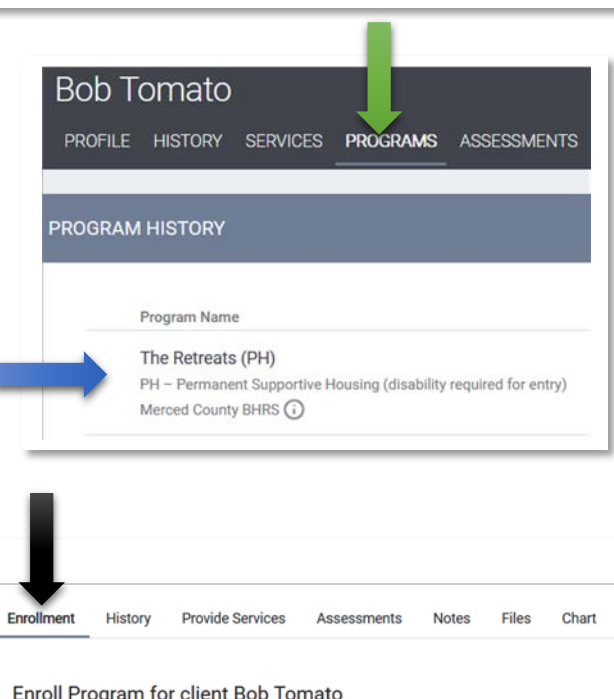

- Click **Enrollment** (black arrow).
- **Housing Move-in Date** (orange arrow): Enter date.
- Click **Save & & Close**.

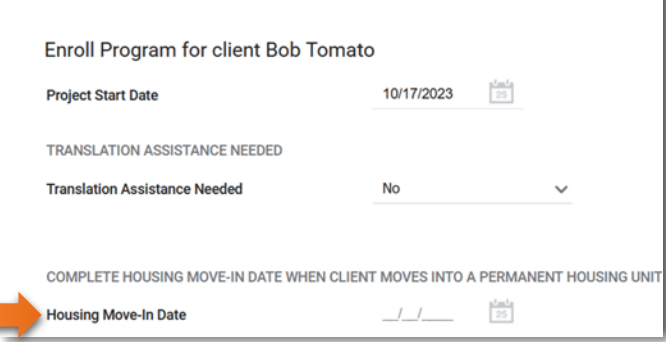

# **Update Client Files: Notes**

#### **To add one or more Notes:**

- Search for and access the client's **Profile** page.
- Click **Programs**, then click pencil to left of the program in **Program History** to access enrollment.
- The **Program** toolbar will display (blue arrow).
- Click **Notes** (green arrow).

#### **To add a Note:**

- Click **Add Note.**
- **Client Notes** display (orange arrow)**.**
- **Title:** enter a title.
- **Category:** select best match.
- **Agency:** defaults to your agency.
- **Date:** defaults to today's date. Change if needed.
- **Time Tracking** (optional): Select hour(s) and minutes.
- **Note:** enter note.

#### Below the **Note** section, is Private.

- **To make the note private:** click the white circle (black arrow) to move it to the right and turn it blue.
- Note is now private.
- Click **Add Record**.

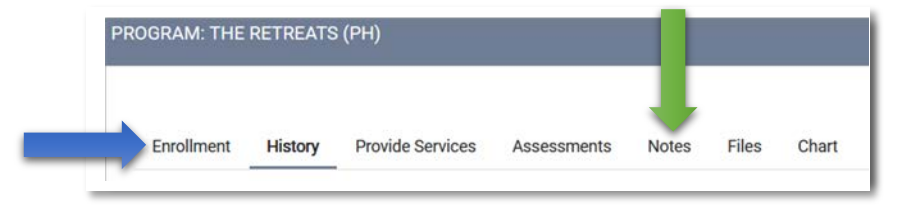

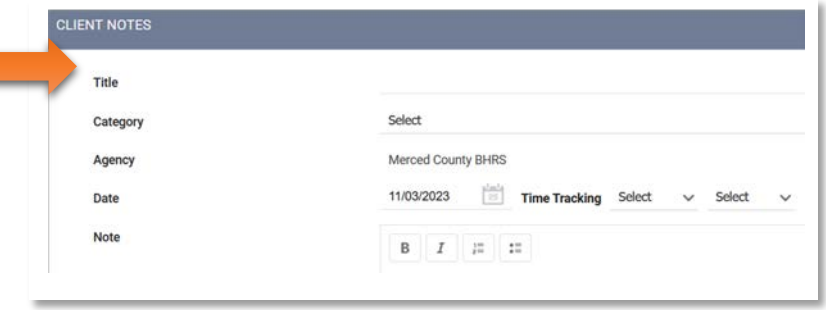

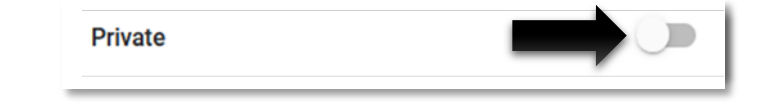

# **Update Client Files: Files**

#### **To add one or more Files (documents):**

- Search for and access the client's **Profile** page.
- Click **Programs**, then click pencil to left of the program in **Program History** to access enrollment.
- The **Program** toolbar will display (blue arrow).
- Click **Files** (green arrow).

#### **To add a file (document):**

- Click **Add File**.
- **Category**: select best match.
- **Name**: select best match.
- **Select File**: click to select file from your computer.
- **Private**: click on white circle to make what was uploaded private.
- Click **Add Record**.

#### **What is Link From Files?**

A document you are unloading may have already been uploaded by someone else. If that document has been uploaded, you can link to that document.

Click **Link From Files** to see if what, if any, documents have already been uploaded.

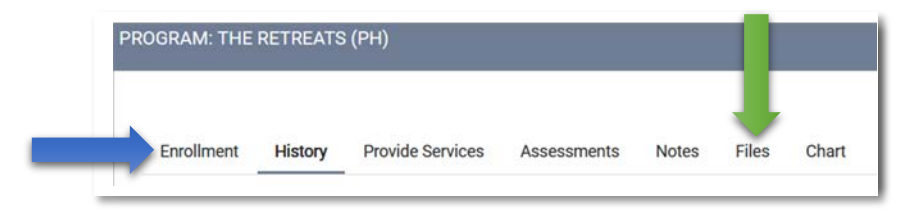

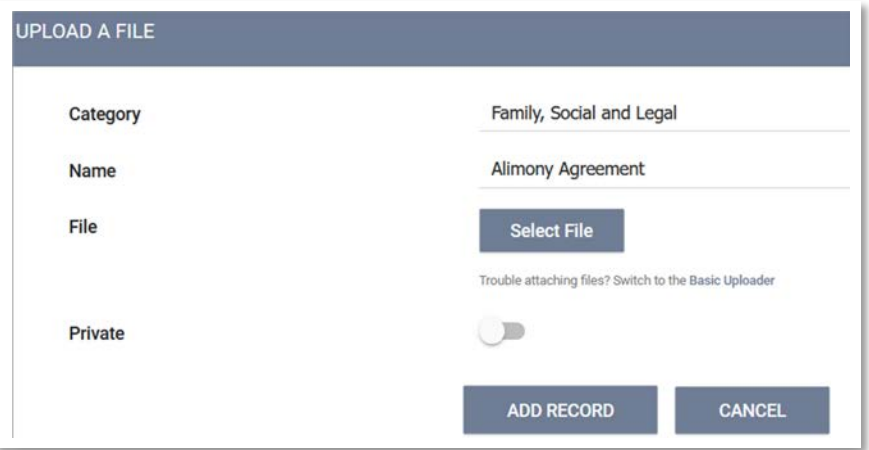

# **Update Client Files: Programs**

Click **Programs** on the Toolbar to begin the enrollment process into your program. If your client is already enrolled in a program, that information will display in **Program History**.

In this example, the client is enrolled in **HSA-Housing Disability & Advocacy Program**

- **Start Date**: date client was enrolled
- **End Date**: **Active**: client is enrolled in the program. If a date displays: date client was exited.
- **Type**: If **Individual** displays, client was enrolled as a single client.

#### **How to enroll a client in another program:**

- Scroll down to **Programs: Available**.
- One or more programs may display.
- Click on the program to enroll the client.
- Information on the program will display.
- Scroll down until **Enroll** button displays.
- Client in a household? Household member(s) will display. Click on white button (green arrow to include).
- Click **Enroll** (blue arrow).
- Various data fields will display. Update as needed. Click **Save & Close**. If client in household, **Save & Next** will display. Update data for household members as needed. Click **Save & Close** when done.

**No program(s) displays?** There are no more programs in your Agency that the client is eligible to be enrolled.

**Recommendation: If enrolling a household, begin the enrollment process from the head of household's record.**

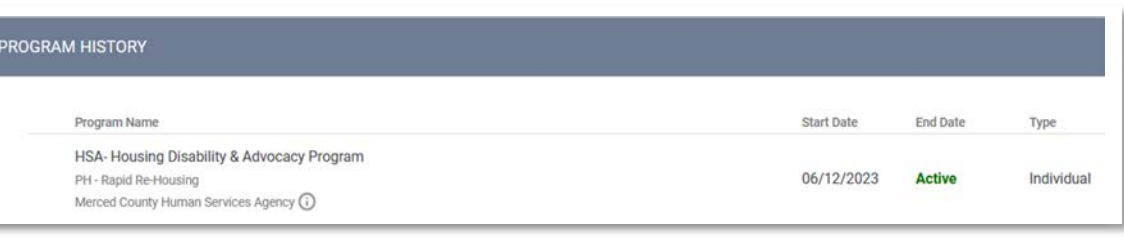

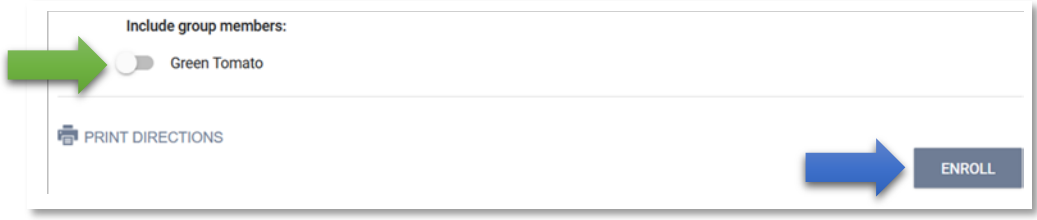

# **Update Client Files: Contact**

Access the client's **Profile** page, then click **Contact** (green arrow).

- **Contact** page displays.
- Enter data such as email, and phone number.
- **Note**: this is an optional data field.
- Click **Save Changes**.

#### **Need to update an existing contact?**

- Click pencil to left of **Client** (blue arrow).
- Update data as needed.
- Click **Save Changes**.

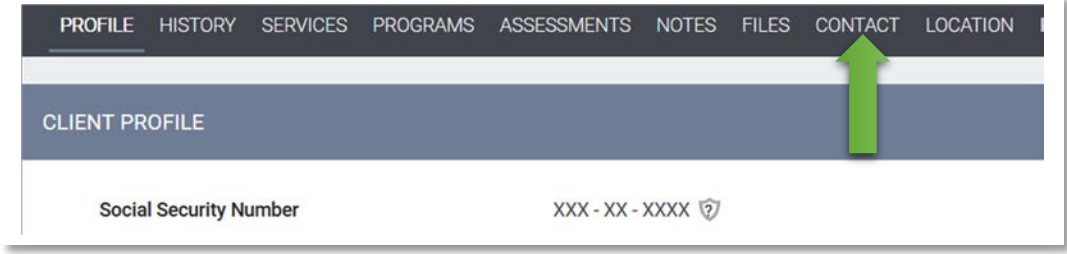

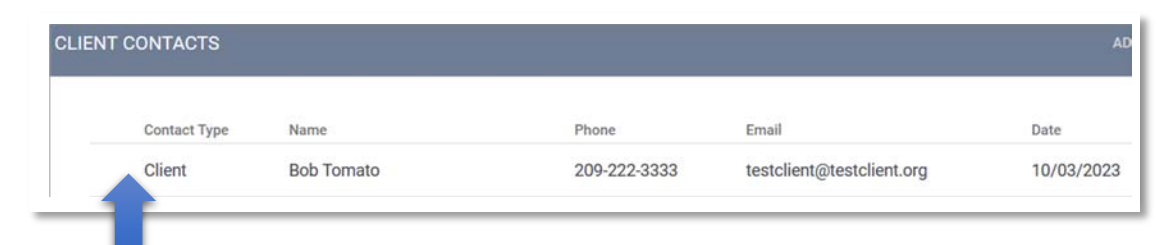

**Optional:** Contact data can be set to **Private.**

- **Private**: Click the white circle (orange arrow).
- White circle will move and turn blue.
- Click **Save Changes**.

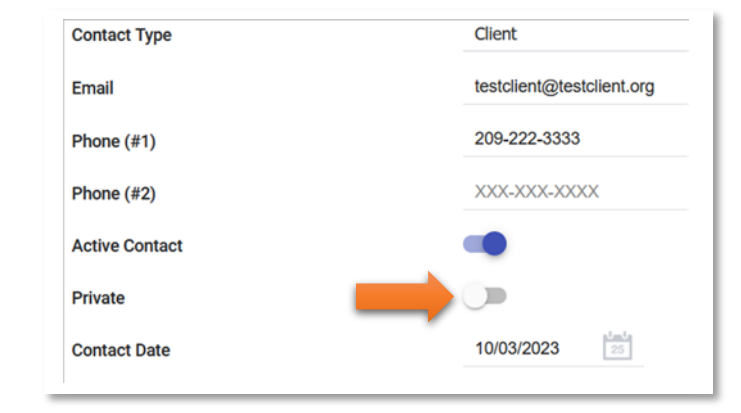

# **Update Client Files: Location**

Access the client's **Profile** page, then click **Location** (green arrow).

- **Location** page displays.
- **Address Type**: select best match.
- **Name**: enter name for address.
- **Location Date**: enter today's date or the date the client provided their address.
- **Note**: optional.
- Click **Save Changes**.

A map will display which you can zoom in and out of. Below the map the client's address will display, along with the person who entered the data.

**Optional: Location** data can be set to **Private.**

• **See previous page for details on how to set the data to private.**

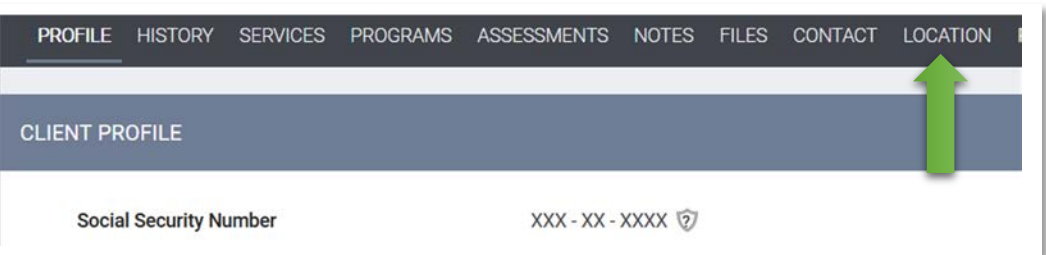

 $\times$  Fyit

PROFILE HISTORY SERVICES PROGRAMS ASSESSMENTS NOTES

PH - Permanent Supportive Housing (disability required for entry)

# **Client Exit**

When it is time to exit the client (or the household) from a program:

- Access the client's **Profile** page.
- **If in a household**: Access the head of household's **Profile**.
- Click **Programs** (green arrow).
- Click pencil to left of program's name to begin the exit (blue arrow).
- Information on that program will display.
- Click Exit on the program toolbar (orange arrow).
- If client is in a household, the members of that household will display.
- To include all members, click the white circle (black arrow).
- The white circle will move and turn blue.
- Click **End Program**.

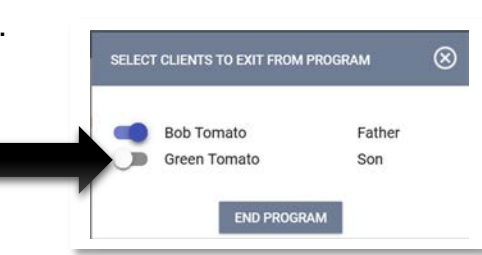

Notes

**Provide Services** 

Assessments

Enrollment

**History** 

**PROGRAM HISTORY** 

Program Name

Files

Char

Gateway Terrace (PH)

Merced County BHRS (

The End Program for client page displays:

- **Project Exit Date**: defaults to today's date. Change if needed.
- **Destination**: select best match.

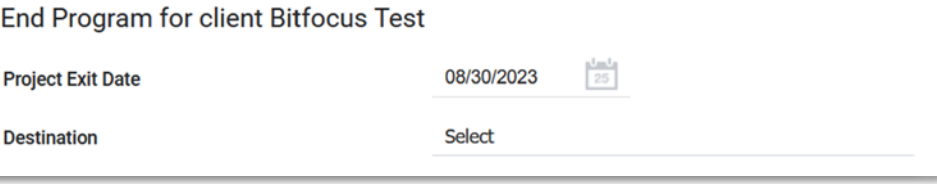

# **Client Exit**

Review the remaining data fields. Update any field as need. If the client is single, you will be prompted to click **Save & Close.**

If the client is in a household, you will be prompted to select **Save & Next**.

#### **If in a household, the next member of the household will display.**

- Exit date will default to the exit date entered for the head of household.
- Destination: select best match for this member of the household.
- Review other data fields on page. Update as needed.
- If **Save & Next** displays. Click to proceed to next member.
- Repeat this process until all members have been
- Click **Save & Close**.

If you program has been configured to conduct a **Follow-up Assessment**, the page will refresh to display:

- Enter a Follow-up Assessment per your Agency's guidelines.
- Click **Start** to begin entering data.
- Create a Follow-Up Assessment following the same guidelines as entering data for any other assessment.

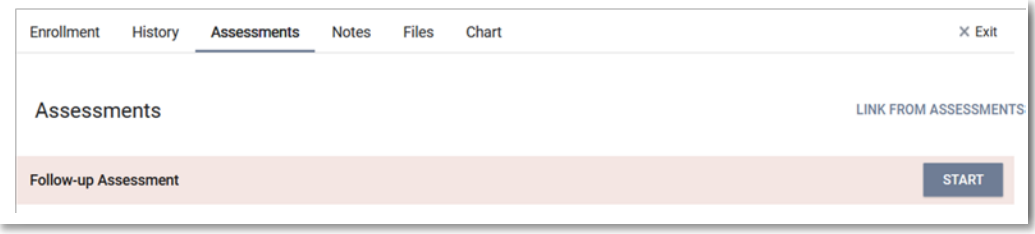

#### **When to Update an Active Enrollment**

When you enroll a client in your program, the data you enter describes their situation at the time of enrollment. Over time, there may be significant changes in their life. For example: at the time of enrollment the client had no monthly income, but a month later the client now has an earned income. HUD requires that if a client in enrolled in your program for a year or more, you must enter an Annual Assessment.

Time to update? Go to the client's enrollment, then click **Assessments**.

Click Start for **Status Update Assessment** to record a change if client actively enrolled in your program.

Click Start for **Annual Assessment** if your client's one year anniversary in your program is about to occur.

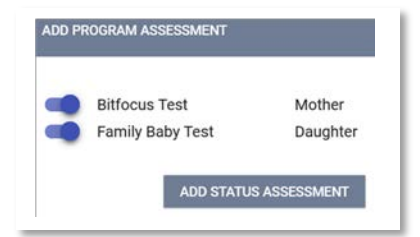

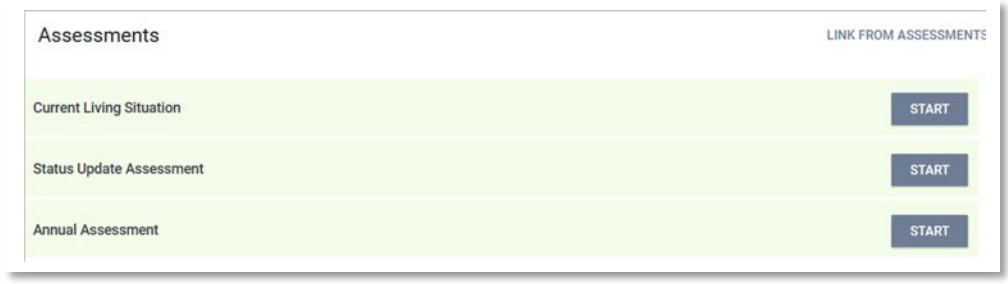

If client is in a household, a pop-up will appear listing members. Click on the white button to the left of a member's name to included them in the **Status Update Assessment**.

Click **Add Status Assessment**.

The Assessment will display.

**Project Status Date**: defaults to today's date. Change if necessary.

Review as you scroll down the assessment.

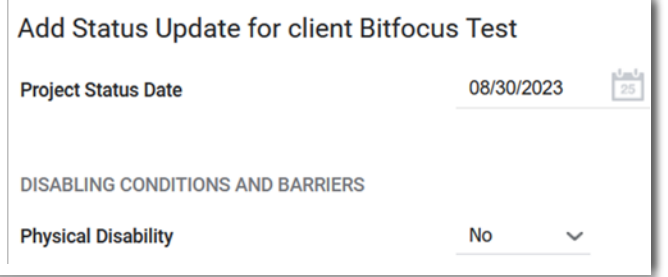

## **When to Update an Active Enrollment**

Scroll down the assessment until you find where you want to enter a status update. In this example, the client had no income at the time of enrollment, but now they have an income.

To record the client is now receiving a monthly income:

- **Income from Any Source**: click on No (green arrow) to reveal a drop- down menu. Select **Yes**.
- **Monthly Income And Sources** table will appear.
- Click on the white circle of the income source. The white circle will turn blue. In this example **Earned Income** was selected.
- The **Amount** field will appear. Enter a dollar amount (black arrow).
- **Total Monthly Income for Individual** will update to that dollar amount (orange arrow).
- Click **Save & Next.**

Update any remaining data fields that need to be updated. If the data displayed in a data field is correct, there is no need to do anything.

Click **Save & Close**.

The process for completing the **Annual Assessment** is the same as the process for a **Status Update Assessment**.

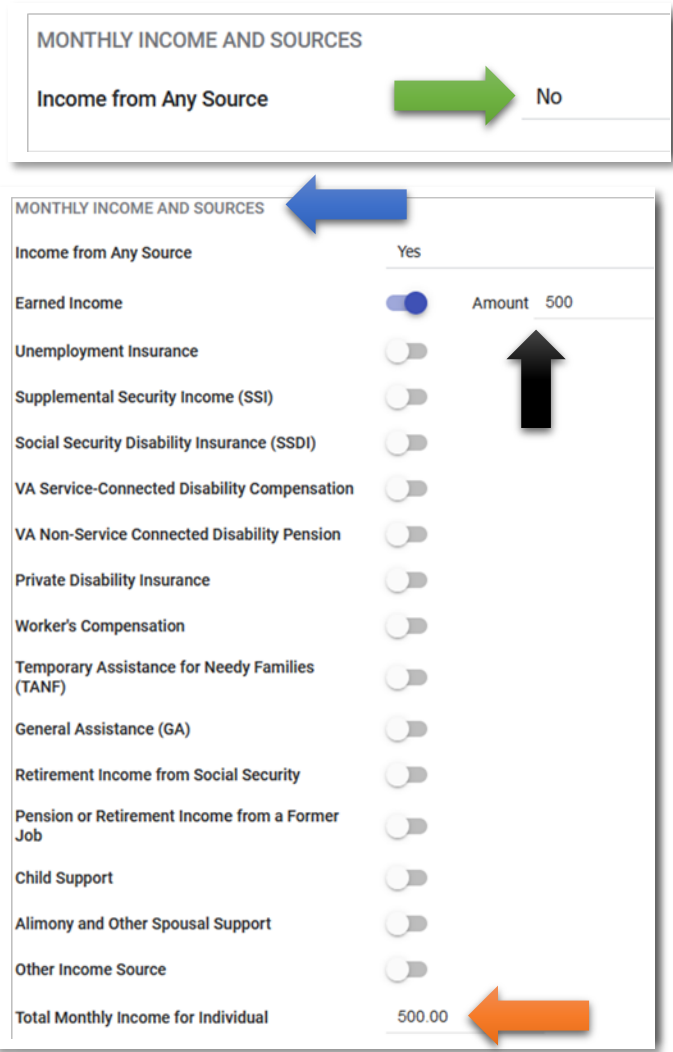